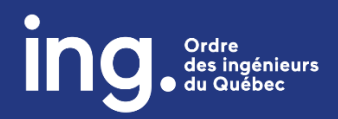

# **MAESTROIQ**

**Procédure | Application d'un code promotionnel à l'achat d'une formation virtuelle**

- **1. Créez votre compte [Maestro](#page-0-0)**
- **2. Bénéficiez d'un code [promotionnel](#page-1-0)**
- **3. Débutez la [formation](#page-3-0)**

### <span id="page-0-0"></span>**CRÉEZ VOTRE COMPTE**

Si vous n'avez jamais créé un compte :

- 1. Connectez-vous à la plateforme **MAESTROIQ :** <https://maestro.oiq.qc.ca/>
- 2. Cliquez sur « Créer un compte ».

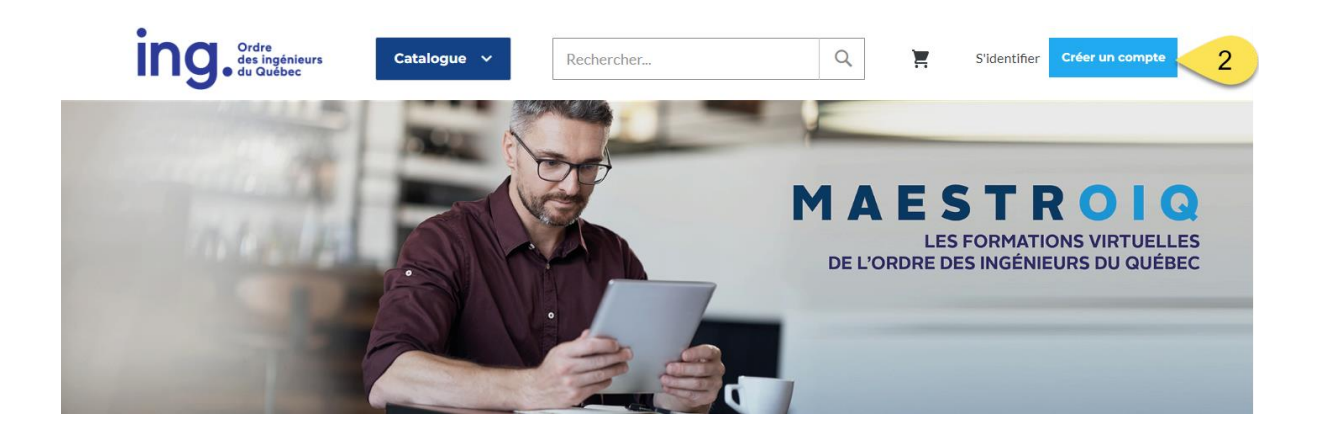

- 3. Entrez votre numéro de membre de l'Ordre **correctement**.
- 4. Entrez les informations demandées.

5. Cliquez sur « Créer un compte ».

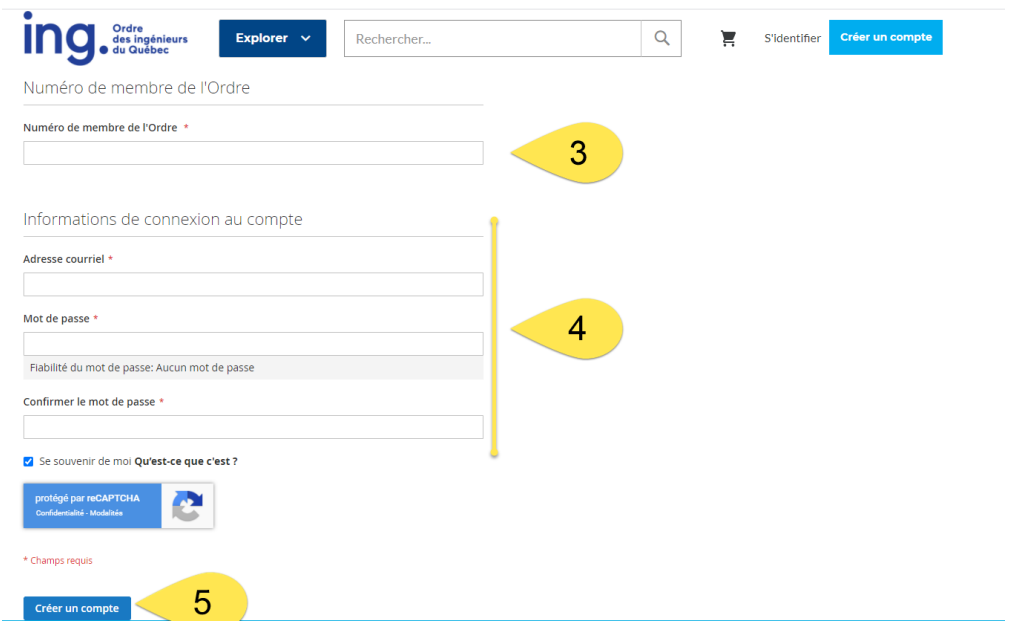

### <span id="page-1-0"></span>**BÉNÉFICIEZ D'UN CODE PROMOTIONNEL**

- 6. Assurez-vous d'être connecté à Maestro et explorez le catalogue.
- 7. Ajoutez au panier chaque formation désirée (ou forfait désiré), en tenant compte du fait que vous avez 30 jours (ou 60 jours dans le cas d'un forfait défini par l'Ordre) pour compléter chacune d'elles (accédez à nouveau au catalogue pour ajouter une nouvelle formation au panier).

## **Catalogue**

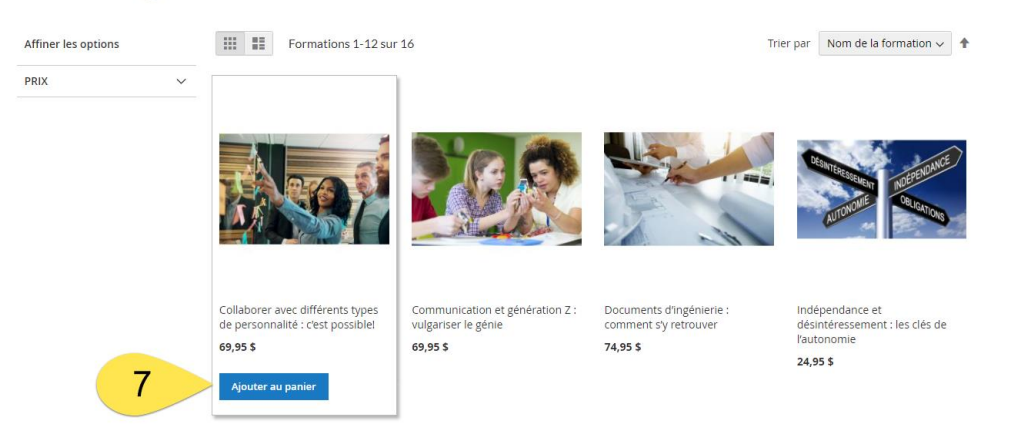

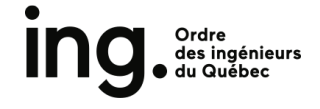

8. Inscrivez le code promotionnel qui vous a été fourni dans la case prévue à cette fin en prenant soin de respecter la casse.

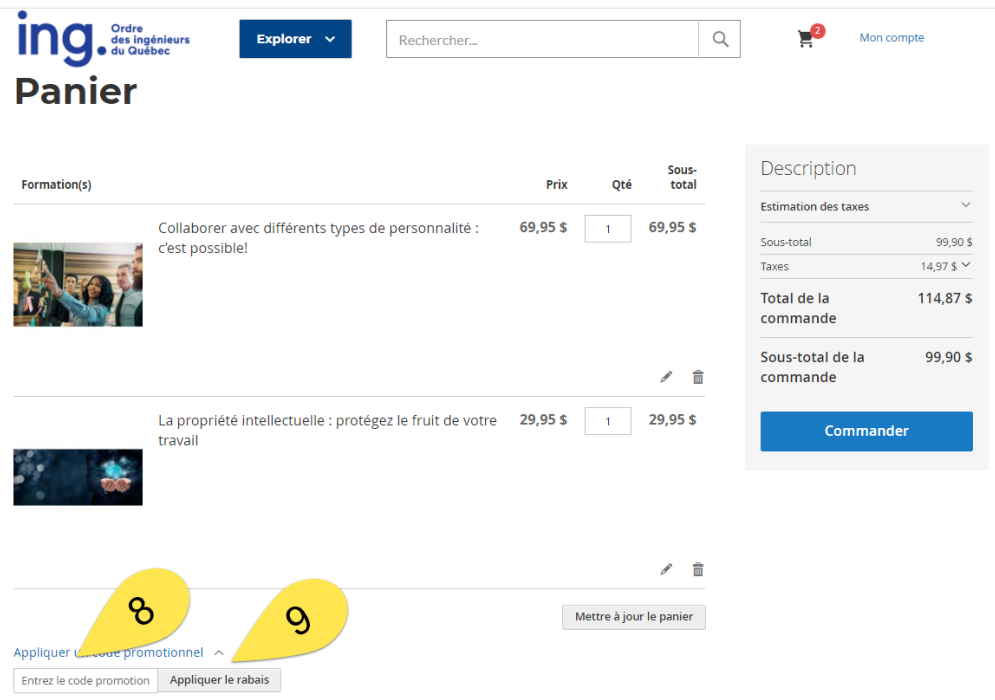

- 9. Cliquez sur le bouton « Appliquer le rabais ». Le solde sera actualisé.
- 10.Cliquez sur « Commander ».

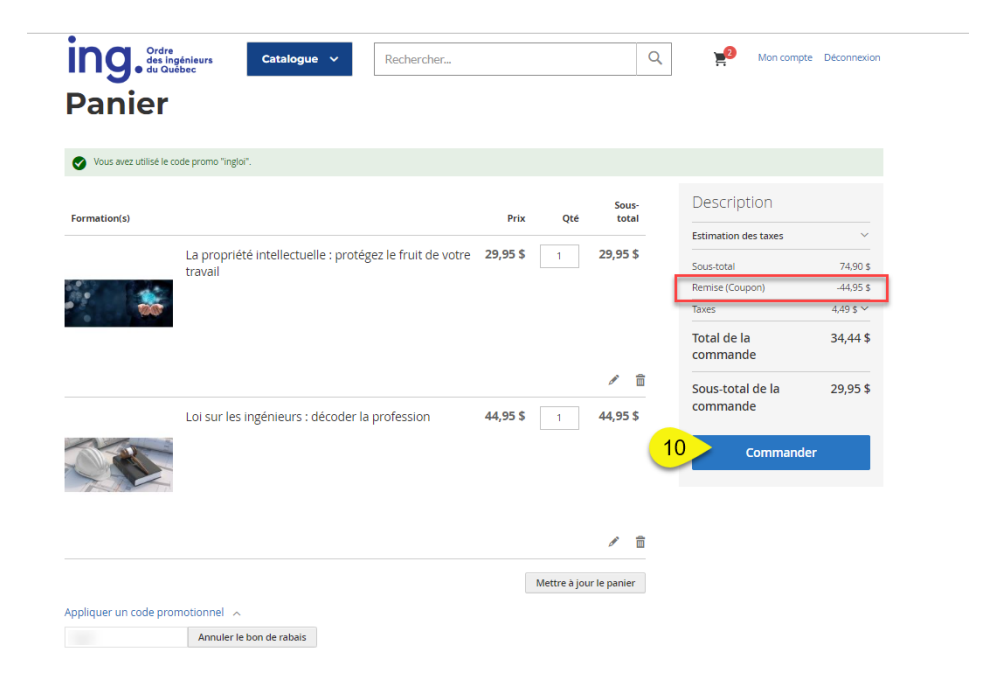

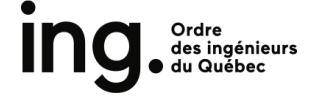

11.Complétez les champs pour procéder au paiement et suivre les prochaines étapes.

### **IMPORTANT**

- Vous avez **30 jours** à partir de la date d'achat pour compléter une formation. Ce délai est de **60 jours** s'il s'agit d'un forfait de formations défini par l'Ordre.
- Pour expérience optimale, veuillez utiliser un ordinateur avec un dispositif audio et les navigateurs **Google Chrome ou Microsoft Edge**.

#### <span id="page-3-0"></span>**DÉBUTEZ LA FORMATION**

- 12.Connectez-vous à Maestro, si ce n'est pas déjà fait.
- 13.Cliquez sur l'onglet « Progression de mes formations ».
- 14.Choisir la formation que vous souhaitez débuter parmi celles achetées en cliquant sur le lien.

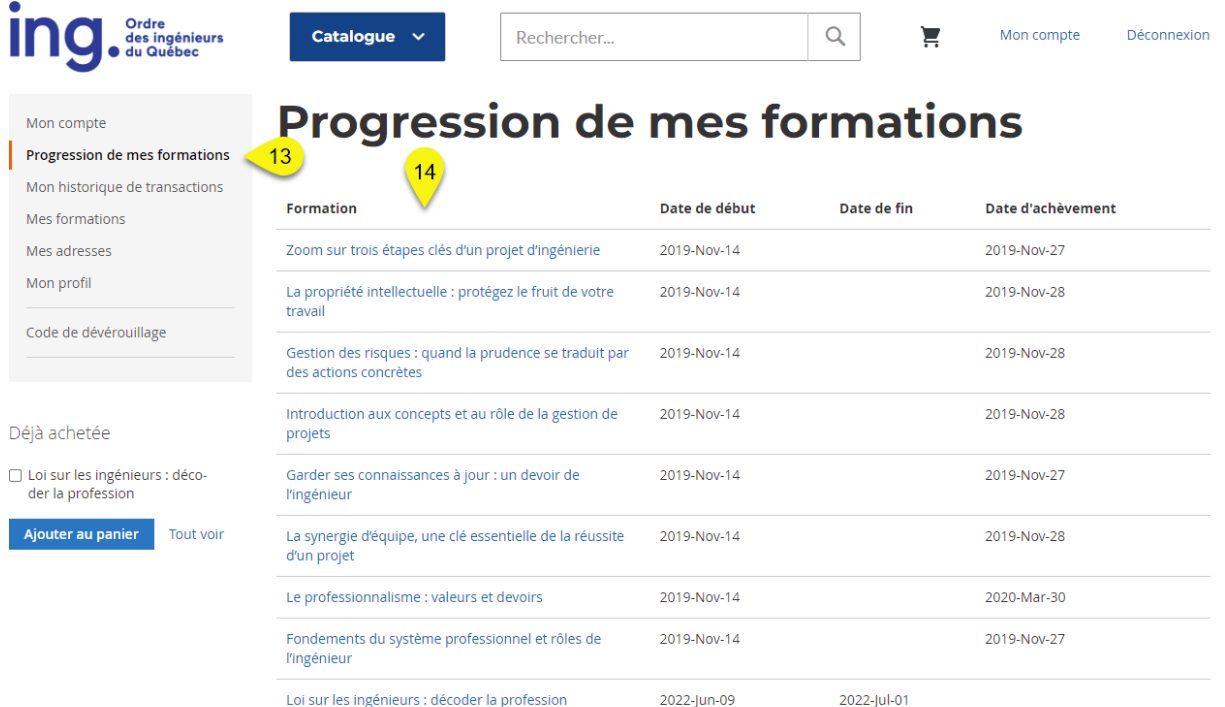

15. Débutez votre formation.

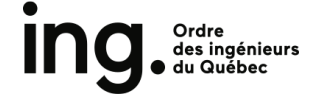